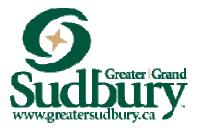

# Register Anywhere Anytime

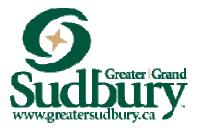

## **Customer Support Manual**

## **Table of Contents**

| Creating and Account | .3 |
|----------------------|----|
| Find Programs        | .6 |

**Creating an Account** 

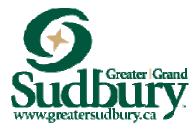

#### Internet Browser

Please note that the new Online Recreation Management System runs best in **Google Chrome**.

### Why create a new account?

Existing Family Accounts will <u>not</u> work in the new Registration System. In the new system, all **User ID's are email addresses**, so in order to interact with us online, your email needs to be updated and correct with your new account before you can access our Online Registration.

\*If you do not have an email address, you can call 311 to register over the phone or visit a recreation facility or any Citizen Service Centre.

1. Click on the **"Create an Account"** button at the bottom of the Log In Box:

| Email    |                     |    |
|----------|---------------------|----|
| Password |                     |    |
|          | Login               |    |
|          | Forgot your passwor | d? |

Sudbury

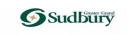

Not a Member Yet?

| Miss               |                   |       |  |  |  |
|--------------------|-------------------|-------|--|--|--|
| First Name *       |                   |       |  |  |  |
| Last Name *        |                   |       |  |  |  |
| Email *            |                   |       |  |  |  |
| Primary Phone *    |                   | C.    |  |  |  |
| Birthday(DD)*      | Month *           | YYYY* |  |  |  |
| Street *           |                   |       |  |  |  |
| City *             |                   |       |  |  |  |
| Country/Region *   |                   | ~     |  |  |  |
| State/Province *   |                   |       |  |  |  |
| Zip/Postal Code *  |                   |       |  |  |  |
| Medical Condition  | s                 |       |  |  |  |
| First Emergency Co | ontact *          |       |  |  |  |
| First Contact Pho  | ne *              | C.    |  |  |  |
| Emergency Contac   | t Extension       |       |  |  |  |
| First Emergency Co | ontact Relation * |       |  |  |  |
| Mailing Address 2  |                   |       |  |  |  |
|                    |                   |       |  |  |  |
|                    | Submit            |       |  |  |  |

2. Fill out the **"Not a Member Yet?** page. Once all the fields have been completed, click the Submit button at the bottom.

This will "auto-generate" an email with a **temporary password**.

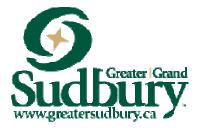

3. After clicking the submit Button, a new screen opens where you can edit your account and add family members. At this time, please add all family member information so your account is up-to-date. Family members must be listed under your account for you to register them for programs.

Once everyone is updated, click on your name in the top right corner, log out and exit the web browser.

| <b>G</b> Sudbury |                                |                | Add Family Member         | ×     |
|------------------|--------------------------------|----------------|---------------------------|-------|
| 🕦 My Profile 🔻   | () Aquatic Passes 🛛 🖓 Schee    | dule 🌐 Lau     | Tide                      |       |
| Family Mer       | nber Detail                    |                | First Name *              | 5 I I |
| Edit             | Manage Login Add Family Member | Buy Membership | First Name *              |       |
| ✓ General Inforr | mation                         |                |                           | . 1   |
|                  | Title:                         |                | Birthday * DD YYYY        | - 11  |
| FI               | irst Name:                     |                |                           |       |
| L                | ast Name:                      |                | i@gmail.com               | - 11  |
|                  | Age:                           |                | Primary Phone *           |       |
|                  | Birthday:                      |                | f<br>Creant +             | 2     |
| Mailing A        | Address 2:                     |                |                           |       |
| ✓ Contact Inform |                                |                | City*                     | 5 📗   |
|                  | none Type: Mobile              |                | Sudbury                   | - 11  |
| Prima            | ary Phone:                     |                | Canada                    | 7     |
| Primary I        | Extension:                     |                | State/Province *          | 5 📗   |
|                  | Email: gmail.com               | ı              | Ontario                   | *     |
|                  | Mailing:                       |                | Zip/Postal Code *         |       |
|                  |                                |                |                           |       |
|                  |                                |                | Medical Conditions        |       |
| ✓ Emergency Co   |                                |                |                           |       |
|                  | ergency Contact: Raoul         |                | First Emergency Contact * |       |
| First            | t Contact Phone: (705)         |                | First Contact Phone *     | • •   |

4. Check your email and look for an email from **The City of Greater Sudbury**. Click on the link in the email, and use the username and password provided in that email to log in.

| ★ Close ♠ Reply ♠ Poryward ★ ▼ ■ ● ▲ ■ ■   Mail Properties Message Source Discussion Thread                                                                                                    |
|----------------------------------------------------------------------------------------------------|
| *City of Greater Sudbury* <communication@perfectmind.com><br/>Your Password /<br/>to:<br/>reply to: teisure services</communication@perfectmind.com>                                                                                                    |
| CAUTION: This email originated from outside your organization. Exercise caution when opening attachments or clicking links, especially from unknown senders.                                                                                                    |
| Dear Arlo                                                                                                    |
| Welcome to City of Greater Sudbury.                                                                                                    |
| Your Login Information is                                                                                                    |
| User Name: Construction of the State Stat |
| Visit us now at: https://cityofgreatersudburytest.perfectmind.com/                                                                                                    |
| You can change your profile information on the following page: https://cityofgreatersudburytest.perfectmind.com/MyProfile/Contact                                                                                                    |
| Regards,<br>City of Greater Sudbury                                                                                                    |

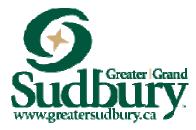

5. When you log in using the username and password emailed to you, it will ask you to reset your password. Choose a password that is familiar to you so you will remember next time you log in.

Once you click save, a notification will appear that your password has been successfully changed. Then log in using your username and updated password.

#### **Finding Programs**

1. Along the top of the page, you will see five different options: My Profile, Membership Passes, Activities, Facility Booking and Launch Website. Click on Activities for a list of programs.

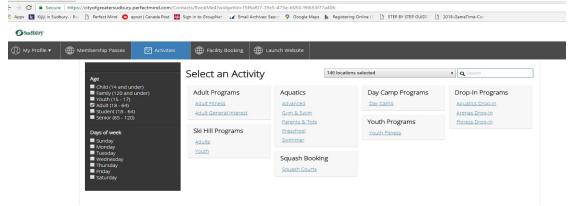

- 2. Programs are organized into categories such as Adult Programs, Ski Hill Programs, Aquatics etc. Each category has program types beneath it, such as Adult Fitness, Youth Fitness etc. (see diagram above).
- 3. Click on the program that you are interested in. This will then open a new page (see example below) that shows all the courses listed within that program type. Use the scroll bar on the right side to scroll down for more programs, or filter using the check –boxes in the black sidebar on the left. If you don't see the program you're looking for, click on the blue activities button to go back to the main "Select an Activity" page.

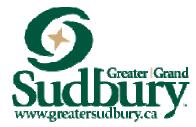

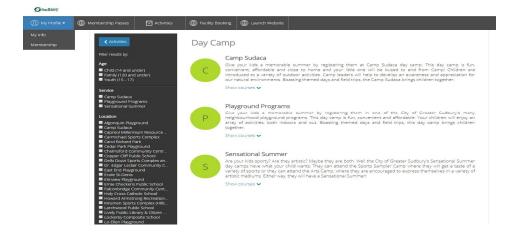

4. Once you find a program you are interested in, click "Register". Please note that if the blue box says "More Info" it means that this particular program is not yet open for registration. If you click on "More Info" you can view the registration dates. "Waitlist" indicates that the program is full, but you can choose to

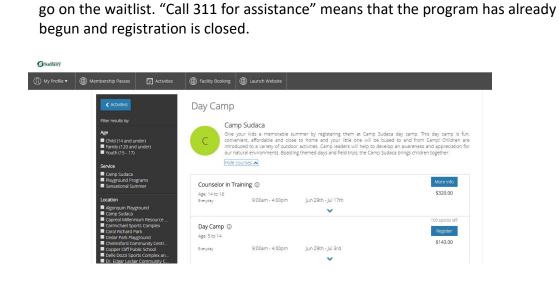

5. A new tab will open that provides detailed information about that program, such as dates, a course description, fees, age restrictions, etc. Click the blue **REGISTER** 

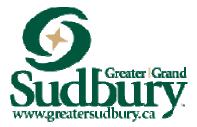

button on the top right to register for the program, or click "Back to Event" to go back to the course listings for that program type.

| Sudbury      |                    |                        |                  |                          |                                                                                                    | Ste                                   |  |  |
|--------------|--------------------|------------------------|------------------|--------------------------|----------------------------------------------------------------------------------------------------|---------------------------------------|--|--|
| My Profile 🔻 | Membership Passes  | Activities             | Facility Booking | Launch Website           |                                                                                                    |                                       |  |  |
| ck           | Day Camp           |                        |                  |                          |                                                                                                    | REGISTER                              |  |  |
|              | 💄 100 spot(s) left |                        |                  |                          |                                                                                                    |                                       |  |  |
| Fe           | es                 |                        |                  |                          | About this course                                                                                                    |                                       |  |  |
| Da           | ay Camp            |                        |                  | \$143.00<br>Tax included | Location: 527 Moonlight Avenue, East end of L                                                                                               | ake Ramsey, just past Moonlight Beach |  |  |
| Co           | ourse Dates        |                        |                  |                          | Ages: 5 to 14 years                                                                                                    |                                       |  |  |
| 4 5          | sessions           |                        |                  | Everyday                 | Rookie: S and 6 years                                                                                                    |                                       |  |  |
| 29           | i-jun-20           | 09:00 AM - 04:00 P     | M                | Camp Sudaca              | Regular: 7 to 12 years<br>Rookie is designed for the beginner camper, with many special activities geared                                   |                                       |  |  |
| 30           | )-Jun-20           | 09:00 AM - 04:00 PM C2 |                  |                          | first-time campers. It runs concurrently with programs for older children.                                                                  |                                       |  |  |
| 02           | 2-jul-20           | 09:00 AM - 04:00 P     | M                | Camp Sudaca              | Lunch: Campers are asked to bring their own lunch. (Water bottle refill stations<br>available.)                                             |                                       |  |  |
| 03           | 3-Jul-20           | 09:00 AM - 04:00 P     | M                | Camp Sudaca              |                                                                                                    |                                       |  |  |
|              |                    |                        |                  |                          | Transportation included: Check out our Camp<br>locations.                                                                                   | Sudaca Bus Schedule for times and     |  |  |
|              |                    |                        |                  |                          | New for residents of Lively and area: Bus trans<br>for Camp Sudaca. Buses serve the following lo                                            |                                       |  |  |
|              |                    |                        |                  |                          | Departure from R.H. Murray Public School: be<br>Return to R.H. Murray Public School: 5:00 p.m<br>Departure from the T.M. Davies Community C |                                       |  |  |
|              |                    |                        |                  |                          | 8:15 a.m.<br>Return to T.M. Davies Community Centre and                                                                                     | Arena: 4:45 p.m.                      |  |  |
|              |                    |                        |                  |                          | Camp Sudaca                                                                                                    | Show Map                              |  |  |
|              |                    |                        |                  |                          | Course ID                                                                                                    | 00000274                              |  |  |
|              |                    |                        |                  |                          | Restrictions                                                                                                    |                                       |  |  |
|              |                    |                        |                  |                          |                                                                                                    |                                       |  |  |

6. After clicking the REGISTER button, if you have not already logged in, the log in page will appear. If you have not created a log in before, please review the steps for "Creating an Account". Once logged in, **Step 1** of the registration process, called "Attendees" opens under "who would you like to book". Choose which of your family members you would like registered for this program by checking off the box beside their name. You will see a yellow "1 spot held" box at the top. Your spot is held for 10 minutes.

| 🕦 My Profile 🔻 | Membership Passes                    | Activities | Facility Booking | Launch Website |                                   |
|----------------|--------------------------------------|------------|------------------|----------------|-----------------------------------|
| Back to Event  | Day Camp                             |            |                  |                | Spot held undi mactive for 10 min |
|                | 1<br>Attendees                       |            |                  |                | 3<br>Parment                      |
|                |                                      |            |                  |                |                                   |
|                | Ike to book?<br>Baby Roberts Mathleu |            |                  |                | Age: 3 y 5 r                      |
| Rake           |                                      |            |                  |                | Age: 3 y 5 n                      |
| Fake           | Baby Roberts Mathieu                 |            |                  |                | Age: 3 y 5 r<br>Age: 36 y 2 r     |

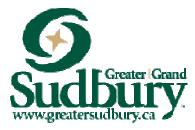

7. After choosing the family member to attend, Step 2 is the Questionnaire. You will see a Program Waiver/Consent. Please read through and check off the "I Agree"/ "I Disagree" or "Not Applicable" boxes, and then click the blue "Next" button at the bottom of the page. Step 3 is the Fees & Extras page which will allow you to select any add on's that might be required for the program. Step 4 will show you what you are registering for and allow you to process your payment.

| <b>Sudbury</b>   |                                                              |                                                                                                    | Steph Mathieu 🛩                              |
|------------------|--------------------------------------------------------------|----------------------------------------------------------------------------------------------------|----------------------------------------------|
| 🕕 My Profile 🔻   | Hembership Passes Activities Eacliity Booking Launch Website |                                                                                                    |                                              |
| (1) My Profile • | Membership Passes                                            | Contract Summary   Cara Cat   Day Camp   Table Child Mattinein<br>Contract And Category   Salum 20, 203 Juli 20,<br>Contract And Category   Day Camp 20, 304 Line Child Mattinein<br>Contract And Category   Day Category   Day Category   Salum 20, 203 And 20, 203 And 20, 2 | ► 1 spot held<br>und receive for its menutes |
|                  | Place My Order Continue Shopping                             |                                                                                                    |                                              |

At this step, if you'd like to register for another program, or register another family member for another program, click the "Continue Shopping" link underneath the payment information box, on the right. (See example in picture above). This will bring you back to the main page, and will keep your current program in your cart until checkout. Follow the steps above. The next time you get to the review page, it should show more programs listed. Once you have chosen all of your programs, click on the "Place My Order" button in blue at the bottom. Remember the spots are held for 10 minutes only so complete your shopping in a timely manner.

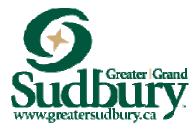

- 8. Should you not want to proceed with the order simply click "clear cart" at the top of your order summary.
- 9. At the checkout page, please enter your credit card number and all of the required fields. Once you press the Place my Order button, the transaction will go through.

| <b>Sudlairy</b>  |        |                  |                             |                  |                         |                                                                                                    |                                | Steph Mathleu 👻                                |
|------------------|--------|------------------|-----------------------------|------------------|-------------------------|----------------------------------------------------------------------------------------------------|--------------------------------|------------------------------------------------|
| (I) My Profile • | () Men | nbership Pa      | isses 🗔 Activitie           | es 💮 Facility Bo | oking 🌐 Launch Websit   | te                                                                                                    |                                |                                                |
|                  |        | Paym<br>Your cre | ent Method                  |                  |                         | Order Summary<br>Clear Cart                                                                                                 | (                              | > 2 spots held<br>unal inactive for 10 minutes |
|                  |        |                  | Add a new Card              |                  | Remember this card      | Day Camp<br>Fake Child Mathieu<br>00000274<br>29-Jun-20 - 03-Jul-20,<br>09:00 AM - 04:00 PM                                 | 1 x \$143.00<br>Tax Included × |                                                |
|                  |        |                  | Card number<br>Expiry month | •                | 💕 VISA<br>Expiry Year 🔻 | Preschool 3<br>Fake Baby Roberts<br>Mathieu<br>00002242<br>08-Jan-20 - 26-Feb-20,<br>05:30 PM - 00:00 PM<br>50:00% discount | 1 x \$92.00<br>Tax Included ×  |                                                |
|                  |        |                  | Billing Address             |                  |                         | Payment Summa                                                                                                    | ry<br>\$207.97                 |                                                |
|                  |        |                  | Address (Street)<br>City    |                  |                         | Tax:<br>Aquatic Discount - 3rd Child Gatcheli                                                                               | \$21.74<br>- \$40.71           |                                                |
|                  |        |                  | Country 🔻                   | State/Province 🔻 | Zip/Postal Code         | Gift Card or Promo Code                                                                                                    | Apply                          |                                                |
|                  |        |                  | Place My C                  | Order Continu    | ue Shopping             | Total Due Now                                                                                                    | \$189.00                       |                                                |

10. Once you have paid for the course or courses, transactions will appear on your account that you can review or print. The programs will appear in your own custom calendar. To view this Go to My Profile, My Info, click on the person's schedule you want to view, scroll down to Schedules.